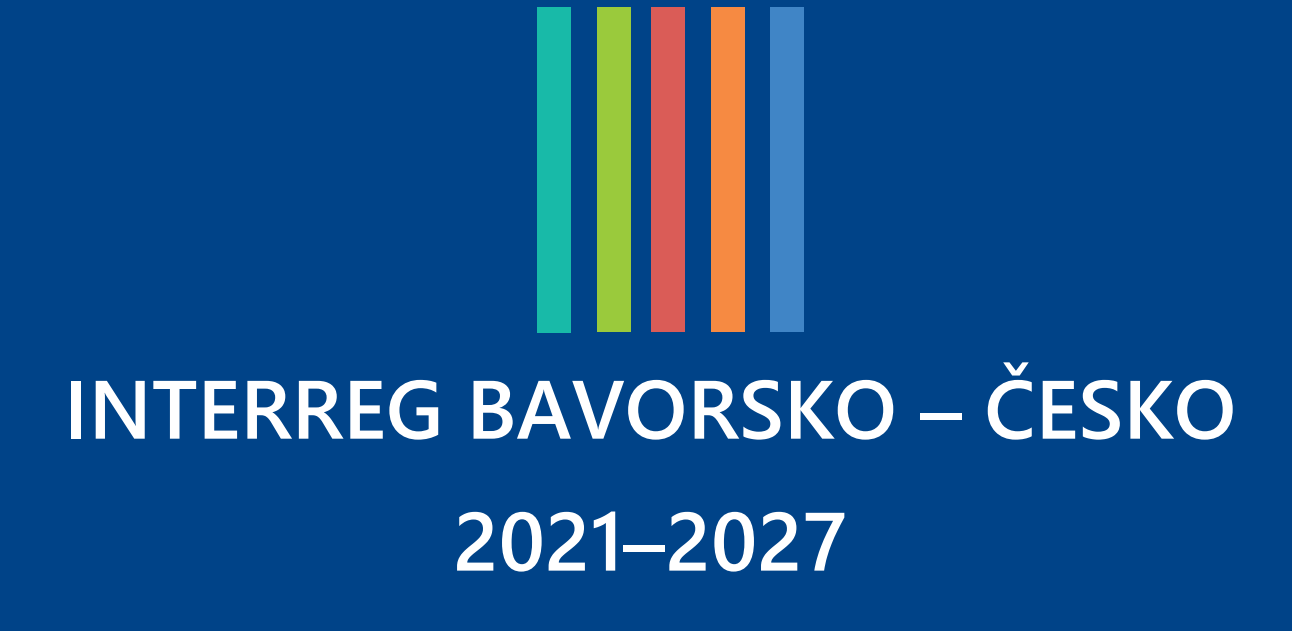

**POKYNY PRO PŘÍJEMCE NAVÁZÁNÍ PROSTŘEDKŮ A PODÁVÁNÍ ZPRÁV V JEMS**

2. verze ze dne 18.01.2024

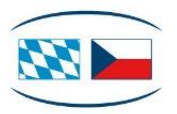

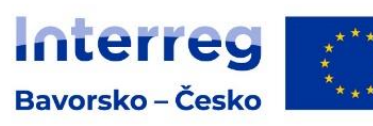

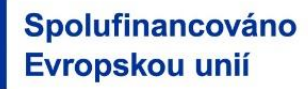

#### Obsah

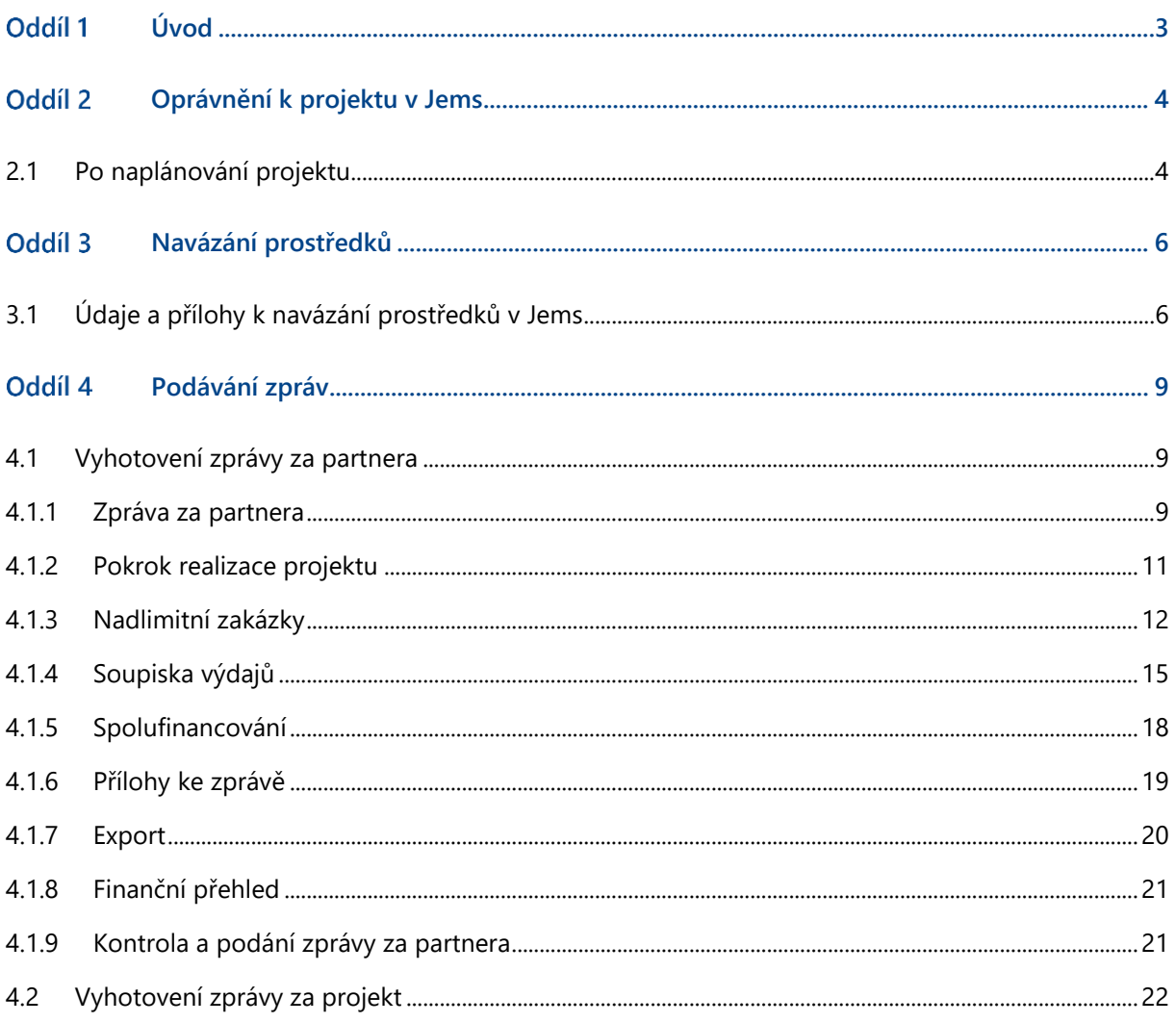

#### <span id="page-2-0"></span>Úvod Oddíl 1

- + Pokyny pro příjemce popisují postup při navázání prostředků a podávání zpráv pro velké projekty v elektronickém monitorovacím systému Jems v rámci Programu INTERREG Bavorsko – Česko 2021–2027. Všechny další informace naleznete na našich programových stránkách v sekci Realizace projektů [\(https://www.by-cz.eu/cs/podpora-z-programu/realizace-projektu/\)](https://www.by-cz.eu/cs/podpora-z-programu/realizace-projektu/).
- + Pro české příjemce zároveň platí [Příručka pro české příjemce dotace](https://www.by-cz.eu/fileadmin/user_upload/interreg/downloads/downloads_21-27/CZ_2._Versionen_der_Dokumente/P%C5%99%C3%ADru%C4%8Dka_pro_%C4%8Desk%C3%A9_p%C5%99%C3%ADjemce_2._vyd%C3%A1n%C3%AD.pdf) dostupná na webu Programu v sekci Dokumenty.
- + V případě obsahových otázek k Vaší žádosti, resp. podávání zpráv se obracejte na Vaše Místo zpracovávající žádost nebo příslušného Kontrolora [\(https://www.by-cz.eu/cs/kontakty/\)](https://www.by-cz.eu/cs/kontakty/).
- + Systém Jems byl vytvořen pro všechny evropské programy, proto jeho jednotlivé moduly nemohou plně pokrýt národní specifika programů spolupráce, což se může projevit ve zdánlivé nenávaznosti jednotlivých kroků např. při vyplňování údajů k podávání zpráv aj. v bavorsko-českém programu. V případě technických dotazů k systému Jems se obracejte na Společný sekretariát na tuto e-mailovou adresu: [gs-by-cz@reg-ofr.bayern.de.](mailto:gs-by-cz@reg-ofr.bayern.de)

*UPOZORNĚNÍ: Následující pokyny se aktuálně vztahují na oblast Navázání prostředků. Dokument bude průběžně aktualizován, tzn. že zde v pozdější verzi naleznete také další pokyny k podávání zpráv – vyhotovení zpráv za partnera a za projekt. Pro účely tohoto dokumentu se pojmy náklady a výdaje užívají jako synonyma bez ohledu na přesnou definici v účetní legislativě.*

#### <span id="page-3-0"></span>Oddíl 2 Oprávnění k projektu v Jems

## <span id="page-3-1"></span>2.1 Po naplánování projektu

- + Všichni partneři projektu, kteří se podílejí na realizaci projektu, potřebují pro navázání prostředků a podávání zpráv přístup do elektronického monitorovacího systému Jems. Dosud neregistrovaní uživatelé se mohou sami zaregistrovat na úvodní stránce systému Jems[: https://jems.by-cz.bayern.de](https://jems.by-cz.bayern.de/) (viz Pokyny k podávání žádostí v Jems).
- + V sekci "Oprávnění k projektu" musíte jako **vedoucí partner** přidat další uživatele Vaší organizace (LP), resp. Vašich projektových partnerů (PP). Přístup lze udělit vícero osobám vedoucího, resp. projektového partnera.

*UPOZORNĚNÍ: Přiřadit lze pouze uživatele, kteří jsou již zaregistrováni v systému Jems Bavorsko – Česko. Proto musíte znát příslušné uživatelské jméno daného uživatele v Jems (e-mail).*

- + Klikněte na symbol "+" a zadejte příslušné uživatelské jméno v Jems.
- + Uživateli můžete přiřadit následující práva:
	- "číst" uživatel obdrží výhradně právo na čtení a nemůže provádět žádné změny ve zprávách;
	- "upravovat" uživatel může vyplňovat zprávy, může provádět změny a podat zprávu.

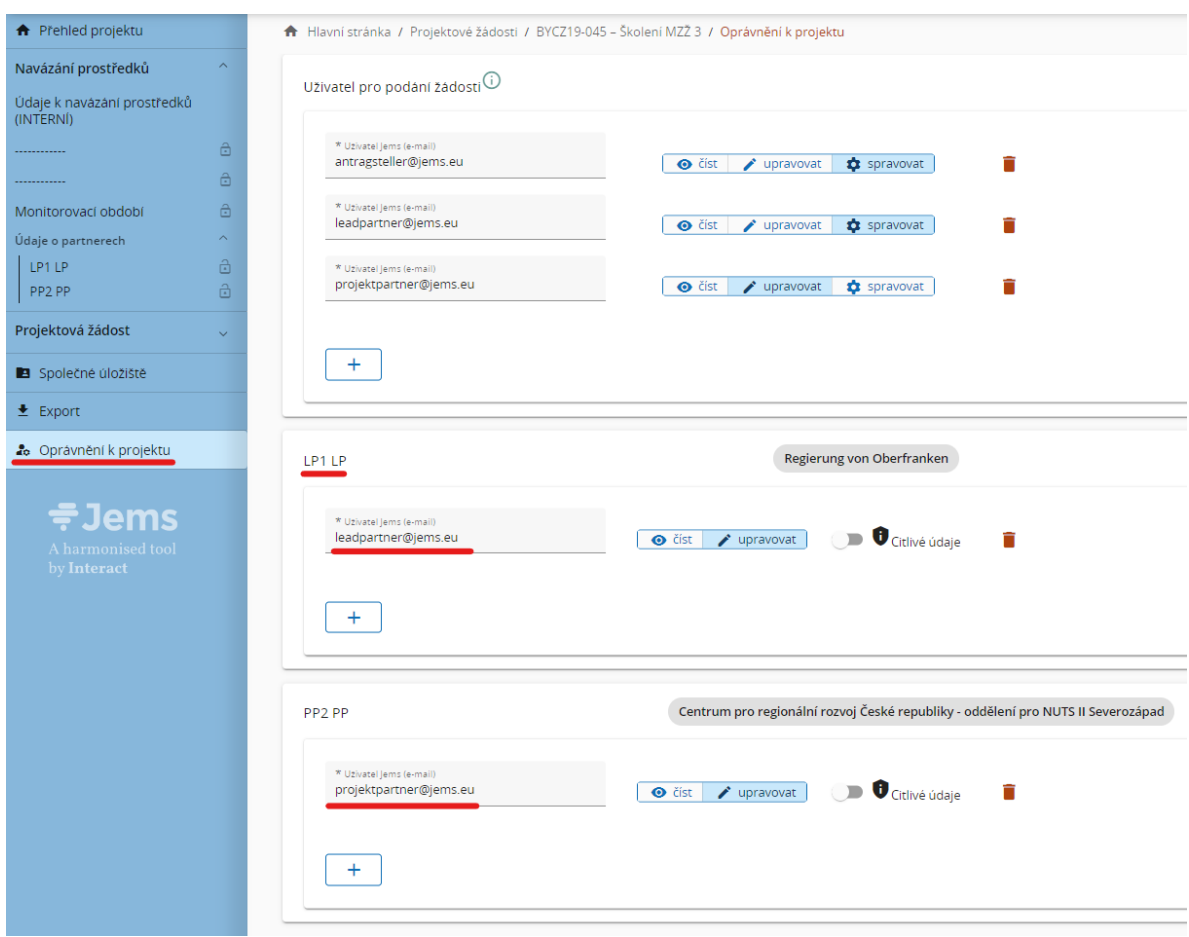

- + Přiřazení uživatelé neobdrží žádné automatické oznámení e-mailem. V případě, že byl uživatel úspěšně přiřazen k projektovému partnerovi, je příslušný projekt danému uživateli po přihlášení do systému Jems k dispozici v sekci "Přehled" v bodě "Moje žádosti".
- + Přiřazení uživatelé mohou u příslušného projektu vidět sekce "Navázání prostředků", "Údaje o partnerech" a následně také "Podávání zpráv".

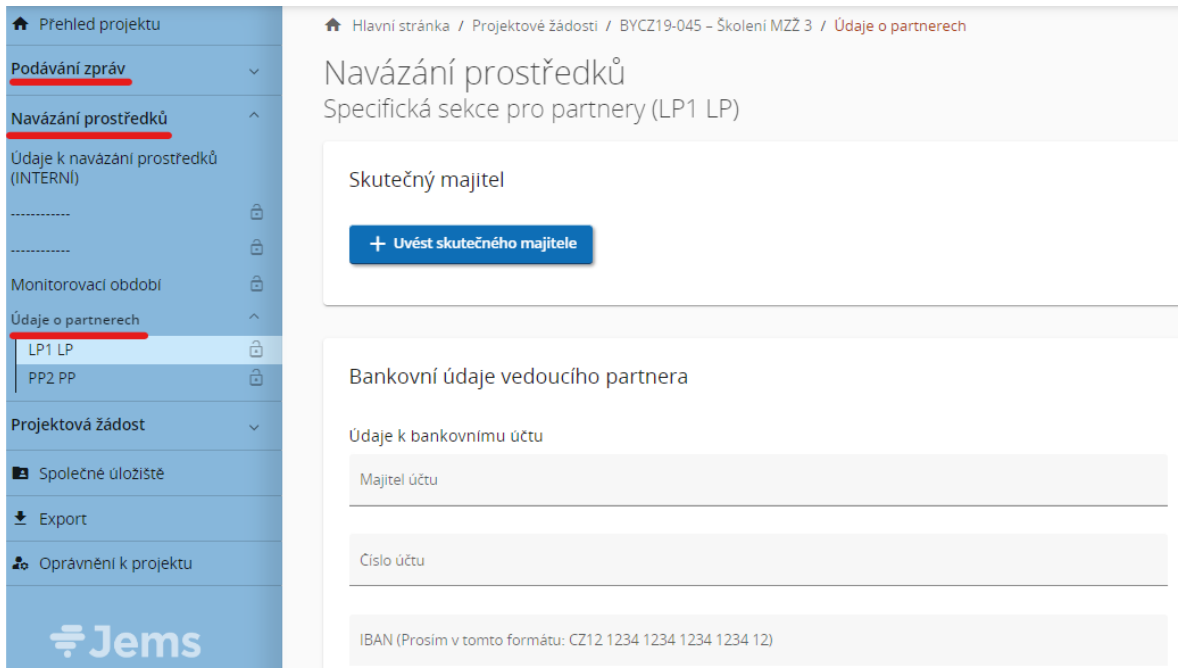

#### <span id="page-5-0"></span>Oddíl 3 Navázání prostředků

- + Právní navázání prostředků z EFRR probíhá ve dvou stupních. Po naplánování projektu (a příp. po splnění výhrady) je v prvním stupni navázání prostředků uzavřena Rámcová smlouva mezi Řídicím orgánem (ŘO) a vedoucím partnerem (LP). Druhý stupeň navázání prostředků probíhá až po ukončení prvního stupně. Druhý stupeň zajišťují příslušná Místa navázání prostředků, v Bavorsku zemské vlády, v Česku Ministerstvo pro místní rozvoj (MMR) podpořené příslušným územním oddělením Centra pro regionální rozvoj České republiky ("oddělení Centra").
- + Příslušné Místo navázání prostředků se obrátí na své projektové partnery s veškerými příslušnými informacemi a požadavky, aby bylo možné úspěšně uzavřít právní navázání prostředků. Přitom mohou být některé údaje a přílohy vyžádány písemně nebo elektronicky.

## <span id="page-5-1"></span>3.1 Údaje a přílohy k navázání prostředků v Jems

+ V sekci "Navázání prostředků" > "Údaje o partnerech" musí každý partner (LP/PP) zadat údaje o **Skutečném majiteli.**

*UPOZORNĚNÍ: Údaje o skutečném majiteli (jméno, příjmení, datum narození, IČO /DIČ) musí partner zadat pouze tehdy, pokud partner má skutečného majitele podle definice dle čl. 3 odst. 6 Směrnice Evropského parlamentu a Rady (EU) 2015/849 (Směrnice EU proti praní špinavých peněz*<sup>1</sup> *).*

+ Pokud partner **nemá** skutečného majitele podle definice dle čl. 3 odst. 6 Směrnice Evropského parlamentu a Rady (EU) 2015/849 (Směrnice EU proti praní špinavých peněz), pak musí partner do zadávacích polí (jméno, příjmení a IČO / DIČ) zadat vždy "Není relevantní".

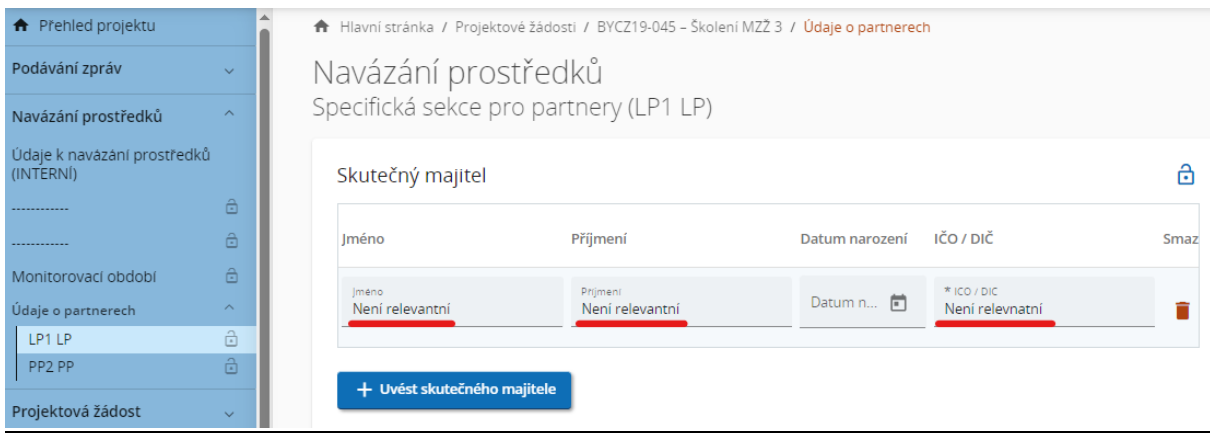

<sup>1</sup> V případě českých partnerů se jedná o subjekty, na které se vztahuje § 7 zákona č. 37/2021 Sb. o evidenci skutečných majitelů v platném znění.

+ Kromě toho musí vedoucí partner zadat příslušné **Bankovní údaje Vedoucího partnera**.

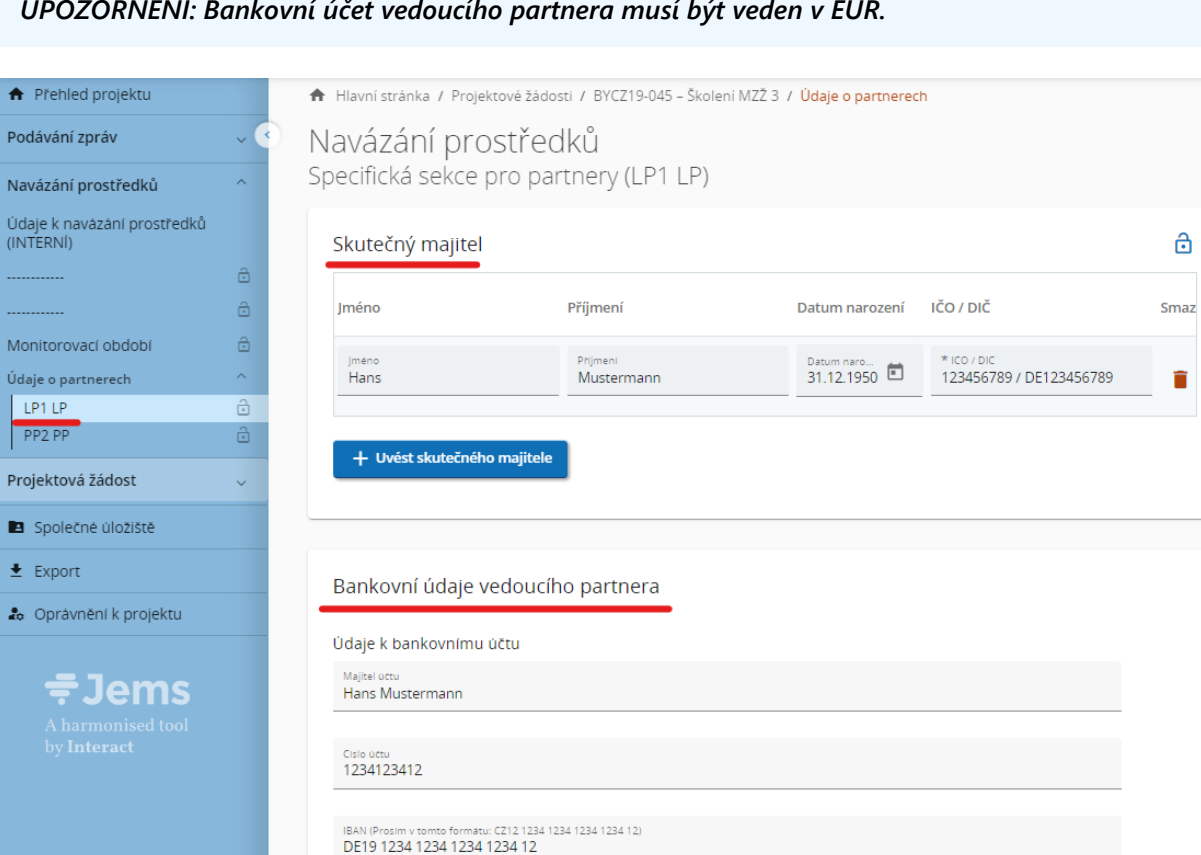

*UPOZORNĚNÍ: Bankovní účet vedoucího partnera musí být veden v EUR.*

+ V sekci "Navázání prostředků" > "Údaje o partnerech" se u každého partnera rovněž nachází sekce "**Přílohy**", kde může dotyčný partner nahrávat příslušné přílohy.

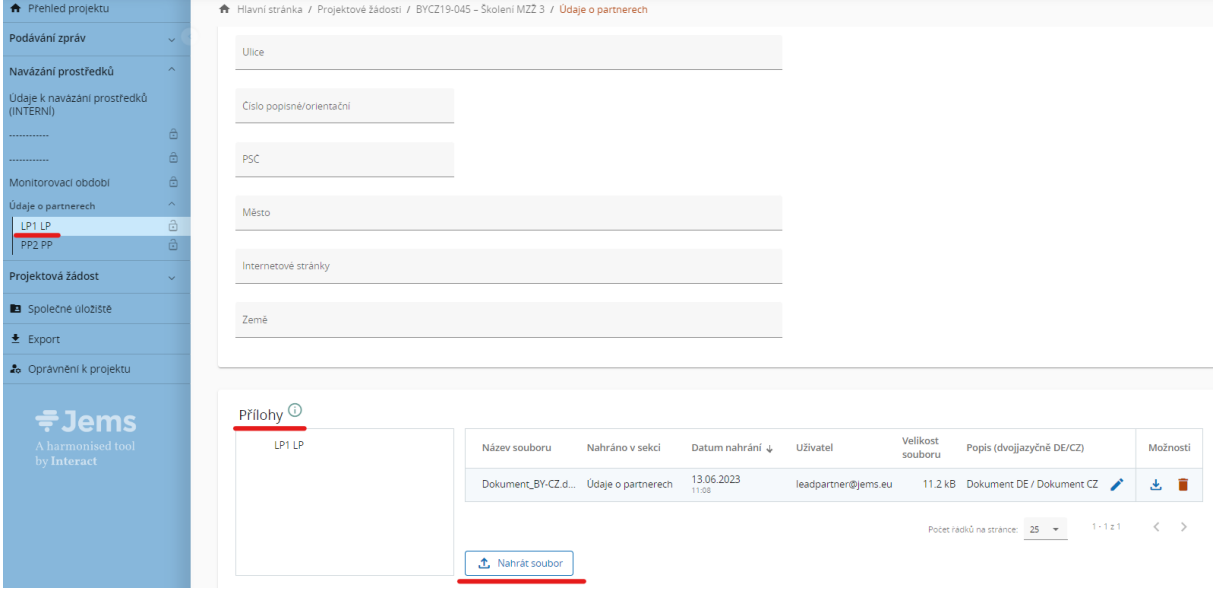

+ Všechny požadované přílohy<sup>2</sup> k navázání prostředků nahrajete kliknutím na tlačítko "↑ Nahrát soubor".

*UPOZORNĚNÍ: Při nahrávání příloh dbejte na to, aby každá příloha byla jednoznačně pojmenovaná a z jejího názvu bylo jasné, o jakou přílohu se přesně jedná. V případě potřeby uveďte dvojjazyčný popis souboru.*

<sup>&</sup>lt;sup>2</sup> Dokumenty, které dokládají čeští partneři jsou uvedeny v kap. 1.2.1 Příručky pro české příjemce.

# <span id="page-8-0"></span>Oddíl 4 Podávání zpráv

## <span id="page-8-1"></span>4.1 Vyhotovení zprávy za partnera

+ Jakmile je uzavřeno právní navázání prostředků, dostane daný projekt stav "Navázání prostředků uzavřeno" a zpřístupní se modul pro podávání zpráv.

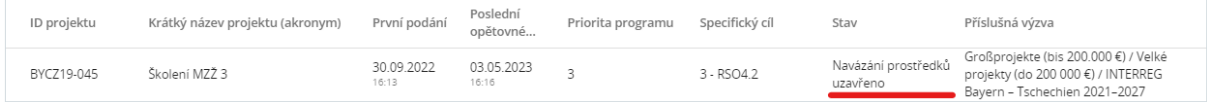

- + Zprávu za partnera může vyhotovit ten uživatel, který je v sekci "Oprávnění k projektu" přiřazen k danému partnerovi a má oprávnění "upravovat" (viz kap. 2.1 těchto pokynů).
- + Pro vyhotovení zprávy za partnera otevřete svůj projekt a v sekci "Podávání zpráv" > "Zpráva za partnera" vyberte příslušného partnera, za kterého budete zprávu vyplňovat. Následně stiskněte tlačítko "+ Vytvořit zprávu za partnera".

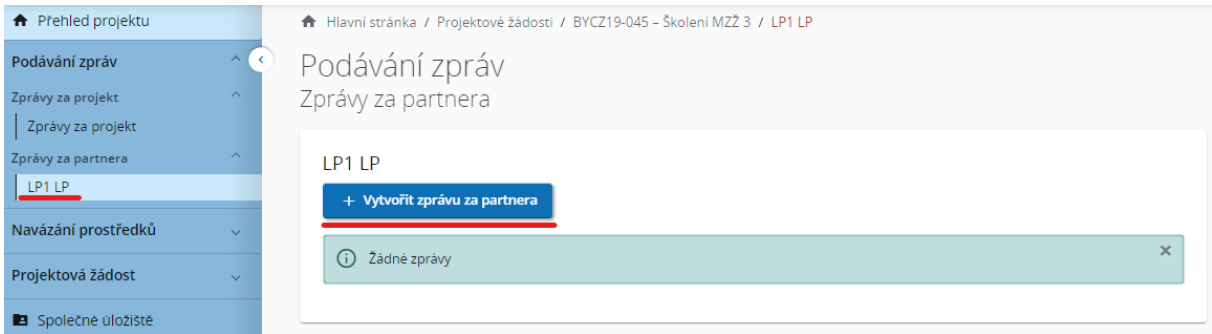

*UPOZORNĚNÍ: Partner má povinnost předložit (průběžnou) zprávu nejpozději do 30 kalendářních dnů od konce daného monitorovacího období. Závěrečnou zprávu předkládá nejpozději do 60 kalendářních dnů od konce daného monitorovacího období. Termíny pro předkládání zpráv uvedené v Jems v sekci Monitorovací období jsou závazné.*

### <span id="page-8-2"></span>**4.1.1 Zpráva za partnera**

- + **Zpráva za partnera se musí vyplnit kompletně a jednojazyčně.** Pole, která se nevyplňují, jsou příslušně označena.
- + V sekci "1. Zpráva za partnera" nejdříve zadejte do pole "Začátek monitorovacího období" a "Konec monitorovacího období" datum začátku a konce aktuálního monitorovacího období dle odsouhlasené tabulky pro společná monitorovací období projektu – viz sekce "Navázání prostředků" > "Monitorovací období".

+ V poli "Období" vyberte u každé zprávy za partnera možnost "Období 1<sup>3</sup> ".

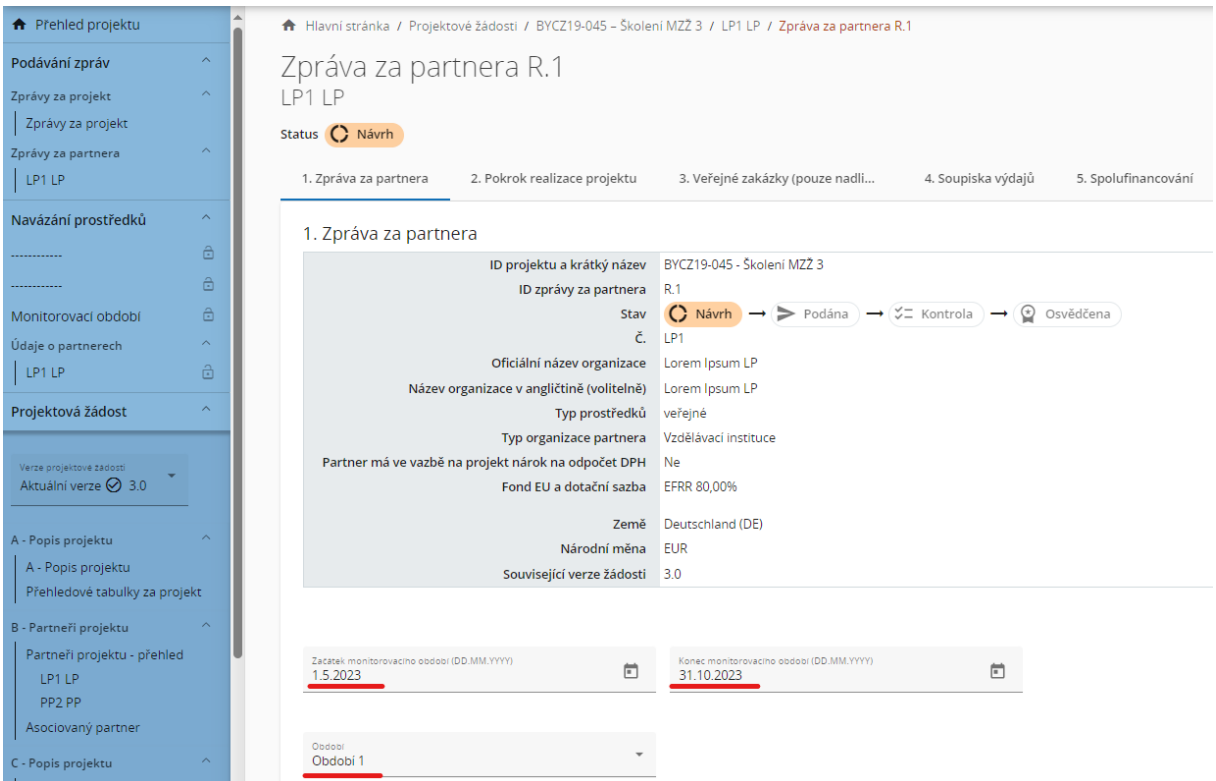

*UPOZORNĚNÍ: Zadaný začátek a konec monitorovacího období se musí shodovat s harmonogramem monitorovacích období uložených v sekci Navázání prostředků" > "Monitorovací období"*

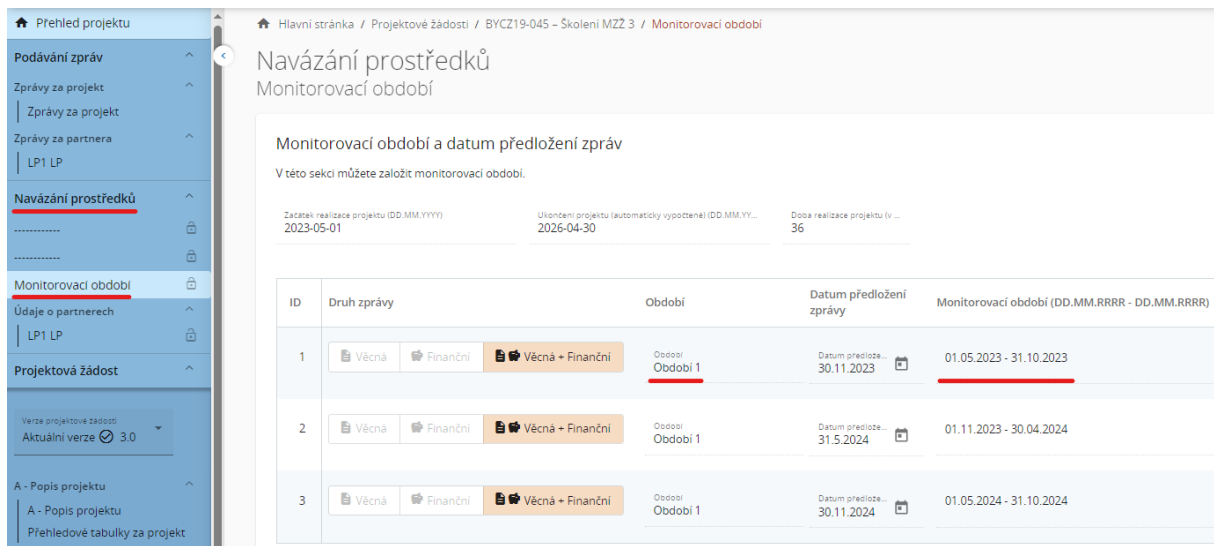

<sup>&</sup>lt;sup>3</sup> Údaj Období 1 se přebírá z žádosti, kdy celá doba trvání projektu je považována za jedno období.

+ Poté uveďte popis realizace projektu pro dané monitorovací období (bod 1.1). Popište případné problémy, které se vyskytly během realizace projektové části (bod 1.2) a popište, jak jste je vyřešili. O cílových skupinách (bod 1.3) se podává informace až v závěrečné zprávě o celém projektu.

1.3 Cílová skupina (zde nevyplňujte, vyplňuje se pouze ve zprávě za projekt) Nevyplňujte.

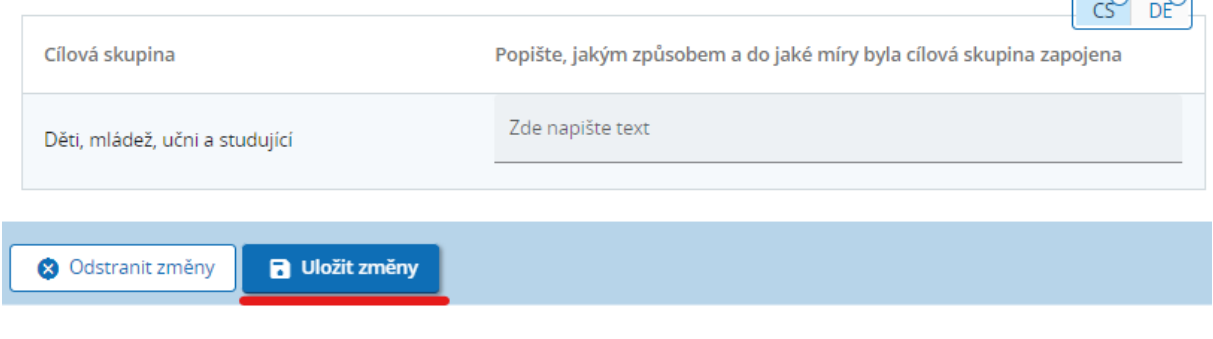

*UPOZORNĚNÍ: Nezapomeňte Vámi zadávané údaje po každém kroku ukládat!*

#### <span id="page-10-0"></span>**4.1.2 Pokrok realizace projektu**

+ V sekci "2. Pokrok realizace projektu" nejprve popište, jak zaměstnanci projektu přispěli k pokroku v realizaci projektových aktivit v daném monitorovacím období (bod 2.1).

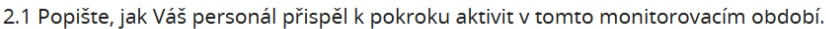

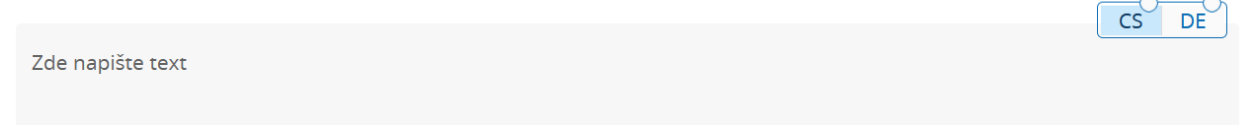

+ Dále uveďte (bod 2.2), jak jste v daném monitorovacím období přispěli k ativitám projektu, které jste uvedli v projektové žádosti. Ke každé aktivitě je možné nahrát přílohu<sup>4</sup>.

*UPOZORNĚNÍ: Zde budou nahrávány přílohy obecného charakteru (např. fotky ze semináře dokládající jeho realizaci, konkrétní výdaje např. za tlumočníka, pronájem prostor aj. budou v soupisce výdajů). Přílohy dokládající jednotlivé výdaje pak budou uvedeny v soupisce výdajů, kde se u konkrétního výdaje nahraje příloha dokládající příslušný výdaj.*

<sup>4</sup> Maximální velikost souboru je 50 MB. Pokud je k jedné položce třeba nahrát více příloh, zabalí se do komprimovaného souboru (.zip, .rar apod.).

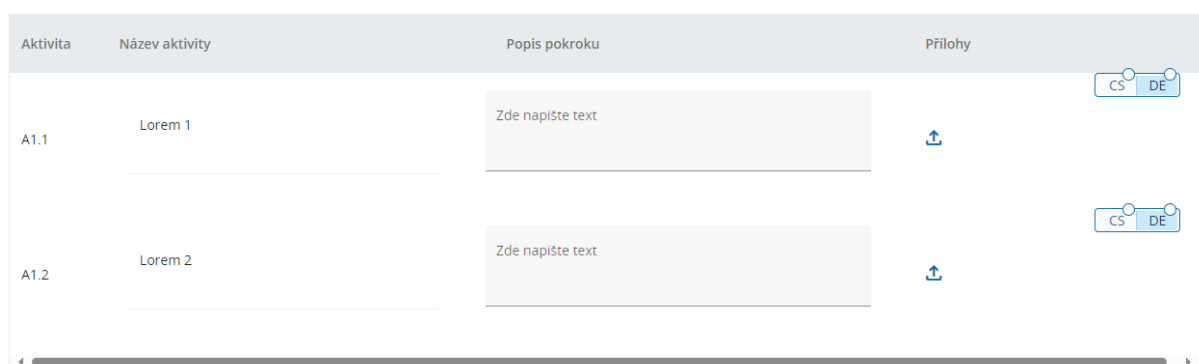

2.2 Uvedte, jak jste v tomto monitorovacím období přispěli k aktivitám projektu. U každé aktivity specifikujte, zda a jak jste se podíleli na práci s veřejností. Pokud se aktivity konaly mimo programové území, uvedte, kde proběhly a jaký měly přeshraniční dopad v programovém územ

+ Automaticky generovanou tabulku "Výstupy" ve zprávě za partnera **nevyplňujte**. Informace k výstupům uvede za celý projekt vedoucí partner ve zprávě za projekt.

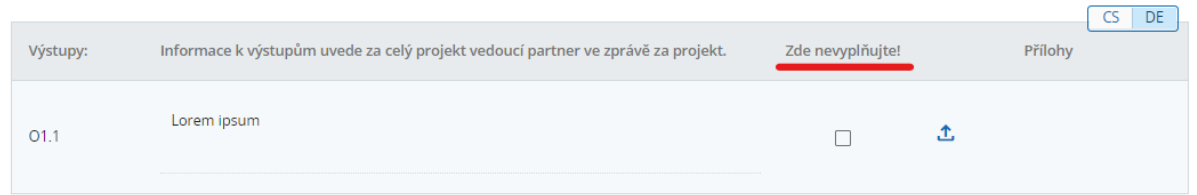

#### <span id="page-11-0"></span>**4.1.3 Nadlimitní zakázky**

- + V sekci "3. Nadlimitní zakázky" uveďte všechny realizované **nadlimitní** veřejné zakázky, k nimž jsou v daném monitorovacím období poprvé předloženy výdaje v Soupisce výdajů. **Pokud** jste již v předchozí zprávě/zprávách zadali nadlimitní veřejné zakázky a došlo u nich ke změně, údaje aktualizujte.
- + Pro přidání nové nadlimitní veřejné zakázky klikněte na tlačítko "+ Uvést zakázku".

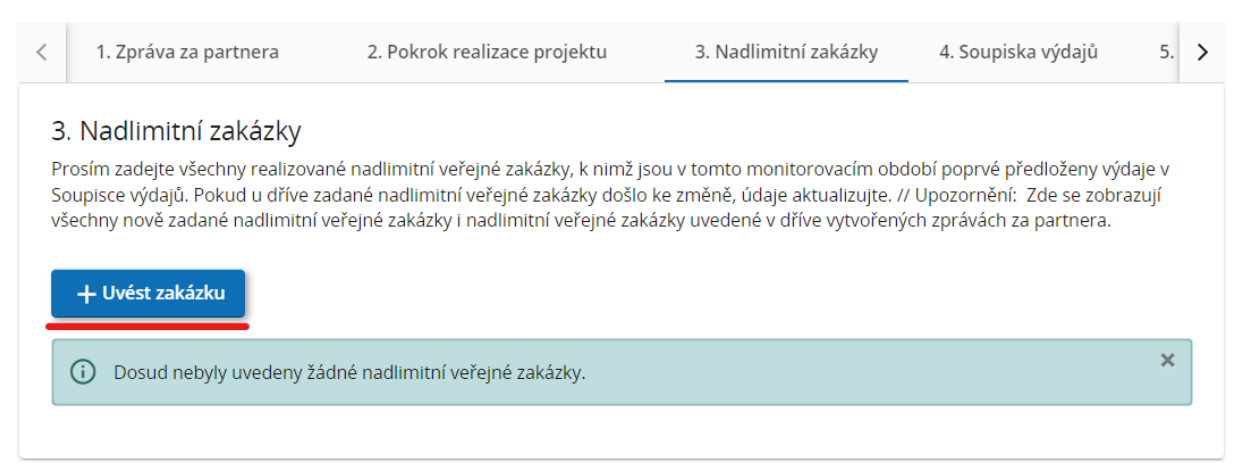

- + Následně vyplňte veškeré požadované údaje:
	- Název zakázky,
	- Číslo zveřejnění oznámení (dle TED),
- **-** Datum uzavření smlouvy,
- **-** Druh zakázky (služby / dodávky / stavební práce),
- Smluvní částka bez DPH,
- Měna (CZK nebo EUR),
- Název obchodní firmy,
- $I\ddot{\tilde{C}}$ O / DIČ,
- **Stručný popis zakázky.**

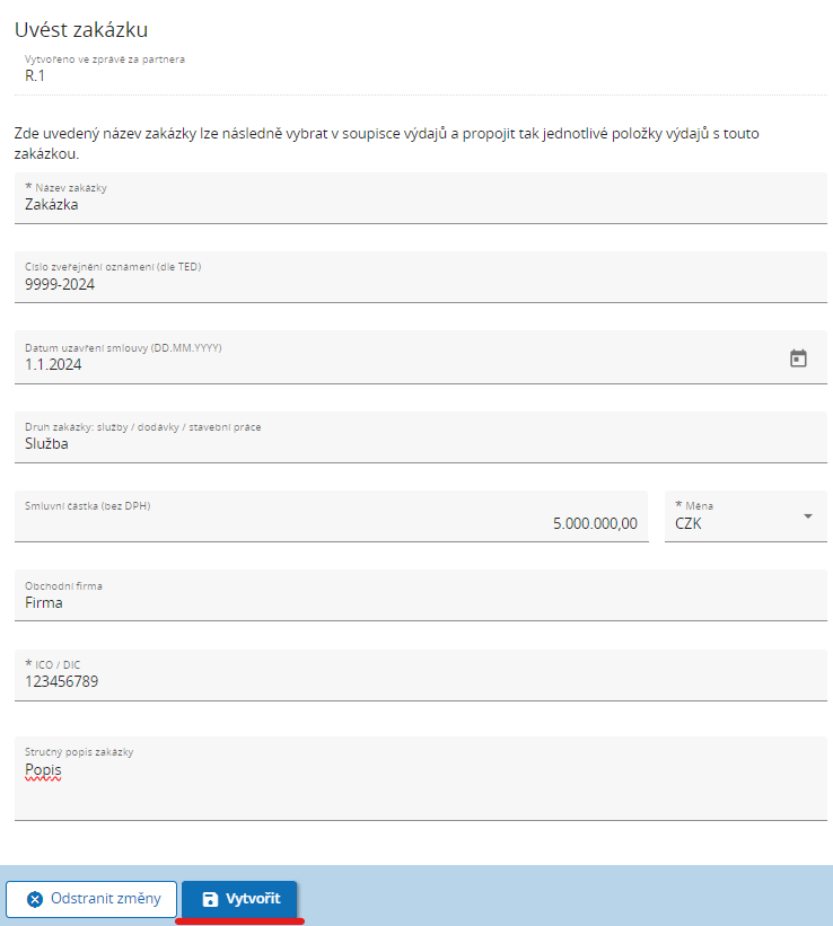

+ Dále je nutné uvést **skutečného majitele** vybraného dodavatele.

*UPOZORNĚNÍ: Údaje o skutečném majiteli dodavatele (jméno, příjmení, datum narození, IČO /DIČ) musí partner zadat pouze tehdy, pokud dodavatel má skutečného majitele podle definice dle čl. 3 odst. 6 Směrnice Evropského parlamentu a Rady (EU) 2015/849 (Směrnice EU proti praní*  špinavých peněz<sup>5</sup>).

<sup>5</sup> V případě českých partnerů se jedná o subjekty, na které se vztahuje § 7 zákona č. 37/2021 Sb. o evidenci skutečných majitelů v platném znění.

+ Pokud dodavatel **nemá** skutečného majitele podle definice dle čl. 3 odst. 6 Směrnice Evropského parlamentu a Rady (EU) 2015/849 (Směrnice EU proti praní špinavých peněz), pak musí partner do zadávacích polí (jméno, příjmení a IČO / DIČ) zadat vždy "Není relevantní".

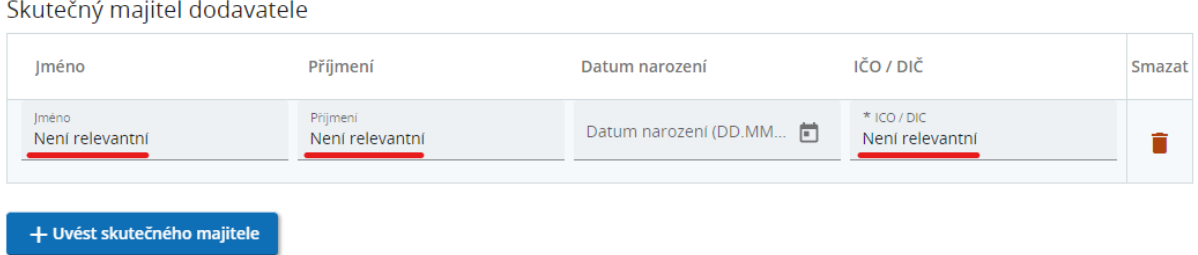

+ Pokud je to ve Vašem případě relevantní, zadejte údaje od subdodávkách. Zadávají se pouze ty subdodávky, jejichž hodnota přesáhla 50 000 EUR.

Údaje o subdodávkách (vyplňuje se pouze u subdodávek nad 50 000 EUR)

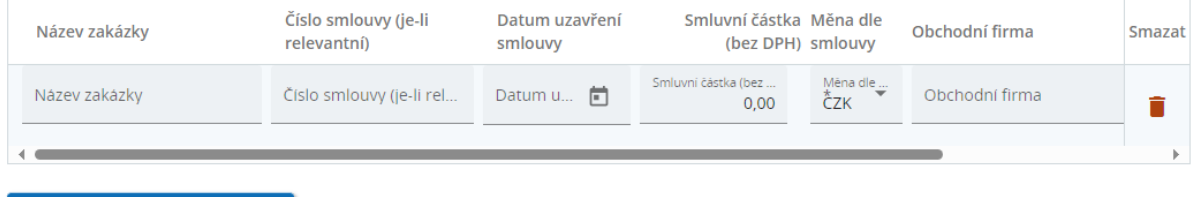

+ Uvést údaje o subdodávkách

+ Ke každé nadlimitní zakázce lze nahrávat přílohy<sup>6</sup>, např. smlouvu, dodatky ke smlouvě apod.

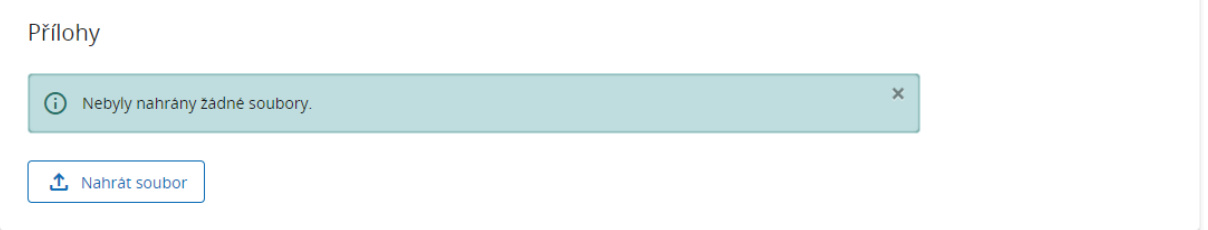

#### **Pro české partnery: Dokumentace veřejných zakázek**

+ Kontrola veřejných zakázek probíhá na vzorku po vyhodnocení rizikovosti veřejné zakázky. Z toho důvodu je nezbytné dokumentaci ke **všem** výběrovým/zadávacím řízením předložit vždy. Dokumentace partner nahraje a pojmenuje dle pokynů uvedených **v kap. 3.2.2 Příručky pro české příjemce** do sekce "Společné úložiště" a informuje o nahrání příslušného kontrolora e-mailem.

<sup>6</sup> Maximální velikost souboru je 50 MB. Pokud je k jedné položce třeba nahrát více příloh, zabalí se do komprimovaného souboru (.zip, .rar apod.).

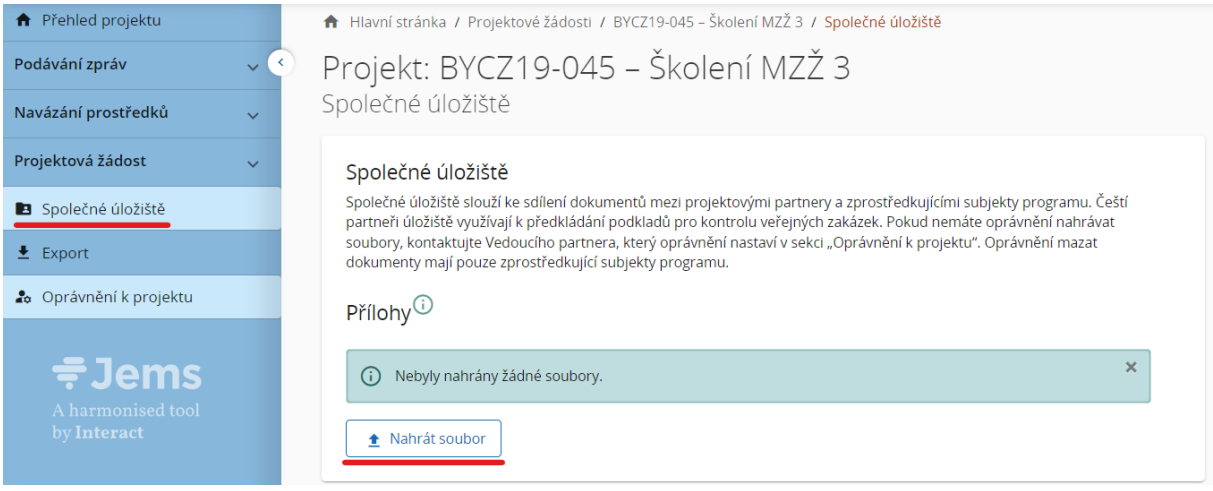

### <span id="page-14-0"></span>**4.1.4 Soupiska výdajů**

- + Sekce "4. Soupiska výdajů" obsahuje finanční část zprávy za partnera. V případě, že v daném monitorovacím období vznikaly výdaje, uvádí se zde všechny položky výdajů.
- + Jednotlivé položky výdajů se uvádí do soupisky výdajů dle jednotlivých kategorií výdajů v následujícím pořadí:
	- 1. Náklady na zaměstnance (v případě uplatňování jednotkových nákladů),
	- 2. Náklady na externí odborné poradenství a služby,
	- 3. Náklady na vybavení,
	- 4. Náklady na infrastrukturu a stavební práce.
- + Výdaje, které jsou v rámci projektu uplatňovány formou paušálů (personální výdaje, kancelářské a administrativní výdaje a náklady na cestování a ubytování), se do soupisky výdajů nezadávají. Systém Jems s nimi počítá na pozadí a lze je dohledat v sekci "Finanční přehled" v tabulce "Rozpočet (v EUR)".

*UPOZORNĚNÍ: Všechny výdaje (s výjimkou výdajů vykazovaných zjednodušenými metodami vykazování, tj. na základě paušální sazby, anebo pomocí standardní stupnice jednotkových nákladů), musí být doloženy účetními doklady, které musí být jednoznačně přiřazeny k projektu dle kap. 5.5 "Společných pravidel pro způsobilost výdajů".*

+ Pro zadání položky výdajů klikněte na tlačítko "+ Uvést výdaje", vyberte danou kategorii výdajů a klikněte na tlačítko "Uložit změny".

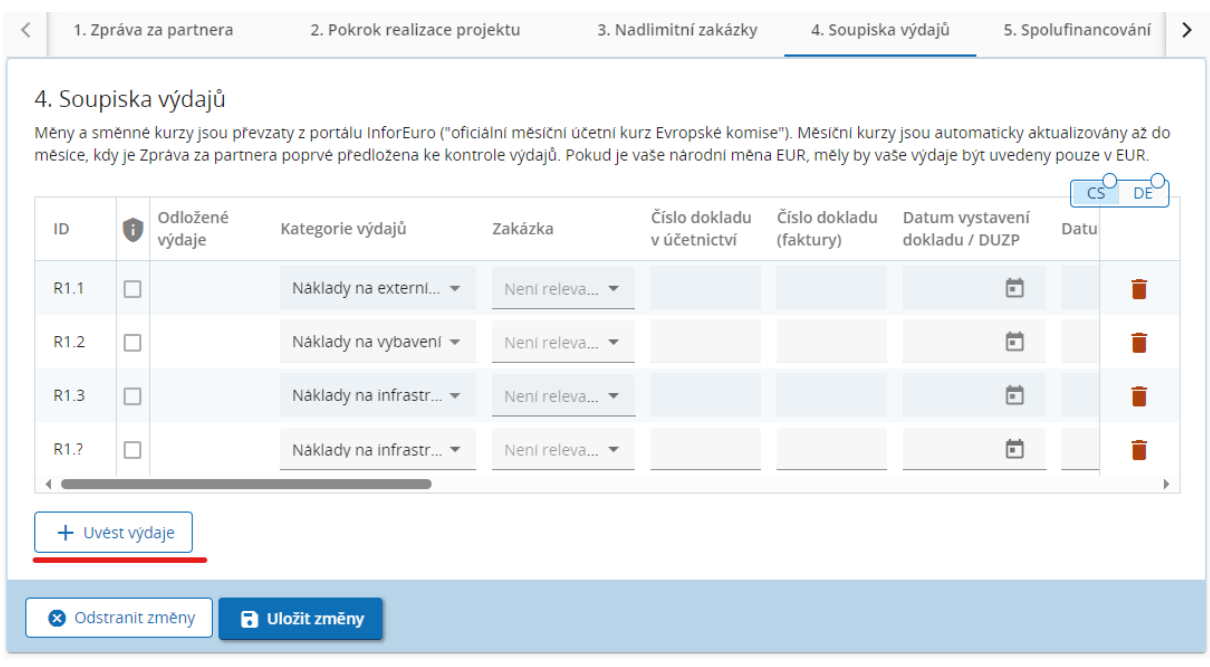

- + V případě chybného zadání lze danou položku výdajů smazat kliknutím na tlačítko se symbolem koše  $\blacksquare$  na konci řádku.
- + Každá položka výdajů obsahuje následující pole, která je nutné vyplnit:
	- **ID** automaticky generované identifikační číslo výdaje ve formátu R[číslo zprávy].X [číslo výdaje na soupisce].
	- **Znak GDPR nezaškrtává se** u žádného výdaje,
	- **Odložené výdaje** zde se příp. automaticky zobrazí informace o tom, že se jedná o odložený výdaj z předchozích zpráv,
	- **Standardní stupnice jednotkových nákladů** výběr příslušné funkční skupiny při uplatňování nákladů na zaměstnance formou jednotkových nákladů; rozbalovací seznam nabízí na výběr pouze ty funkční skupiny, které byly uvedeny v projektové žádosti,
	- **Kategorie výdajů** výběr jednotlivých kategorií výdajů; rozbalovací seznam nabízí na výběr pouze ty kategorie výdajů, které byly uvedeny v projektové žádosti,
	- **Zakázka** pokud byla v rámci projektu zadána v sekci "3. Nadlimitní zakázky" nadlimitní veřejná zakázka a daný výdaj patří k této zakázce, pak je nutné jej v soupisce výdajů příslušně označit,
	- **Číslo dokladu v účetnictví,**
	- **Číslo dokladu (faktury),**
	- **Datum vystavení dokladu / DUZP** (Datum uskutečnění zdanitelného plnění),
	- **Datum úhrady,**
- **Název plnění/předmět fakturace,**
- **Druh výdaje** zde se uvádí informace o tom, zda se daný výdaj týká "přípravy" nebo "realizace" projektu; přípravné výdaje se výhradně uvádí v rámci 1. zprávy zprávy za partnera; standardně je přednastavena možnost "Realizace",
- **Typ výdaje** zde se uvádí, zda se jedná o investiční či neivestiční výdaj; standardně je přednastavena možnost "Neinvestice"; toto pole vyplňují pouze čeští partneři,
- **Název dodavatele / komentář** zde se uvádí název dodavatele, popř. další komentáře relevantní pro daný výdaj,

*UPOZORNĚNÍ: Při zadávání nákladů za zaměstnance se do pole "Název dodavatele / komentář" uvede jméno zaměstnance a název pracovního místa dle Formuláře o zaměstnání v rámci projektu.*

- **Počet jednotek**  zde se zadává počet odpracovaných měsíců přepočtených na plný pracovní úvazek (FTE), resp. počet odpracovaných hodin. Výpočet proveďte následovně: podíl pracovního úvazku, resp. počet hodin v rámci projektu krát **odpracovaná doba v měsících, resp. hodinách. Počet se uvádí v desetinných číslech.**
	- Příklady výpočtu týkající se pracovního úvazku v rámci daného monitorovacího období:
		- **1. FS:** Úvazek 30 % po dobu 12 měsíců = 0,3 x 12 = 3,60 FTE
		- **2. FS:** Úvazek 100 % po dobu 6 měsíců =  $1,0 \times 6 = 6,00$  FTE
		- **3. FS:** Úvazek 20 % po dobu 9 měsíců =  $0,2 \times 9 = 1,80$  FTE
		- **4. FS Úvazek 20 % po dobu 12 měsíců = 0,2 x 12 = 2,40 FTE**
		- **5. FS: Hodinový úvazek = 150 hodin**
- **Hodnota za jednotku** se vyplní automaticky na základě výběru příslušné funkční skupiny (standardní stupnice jednotkových nákladů),
- **Částka bez DPH,**
- **DPH,**
	- **Pro české partnery platí:** V případě využití režimu přenesené daňové povinnosti se daný výdaj (položka výdajů) vyplňuje do dvou samostatných řádků: první řádek úhrada faktury za poskytnuté plnění na účet dodavatele; druhý řádek úhrada DPH na účet finančního úřadu (doklady k daňovému přiznání).
- **Částka vč. DPH,**
- **Měna** výdaje je možné uvádět pouze v CZK a EUR,
- **Směnný kurz** v případě, že je výdaj uveden v CZK, systém Jems jej přepočte aktuálně platným kurzem Evropské komise; směnný kurz se v systému Jems aktualizuje automaticky vždy první den v měsíci,
- **Částka v EUR,**
- **Přílohy** zde je možné ke každé položce výdajů nahrát přílohu. Maximální velikost souboru je 50 MB. Pokud je **k jedné položce** třeba nahrát **více příloh**, zabalí se do komprimovaného souboru (.zip, .rar apod.).
	- **Pro české partnery** pro vykazování výdajů platí kap. 4.2 Příručky pro příjemce dotace. Podrobné pokyny k vyhotovení finanční části zprávy za partnera jsou uvedeny v Náležitostech dokladování na webu Centra pro regionální rozvoj ČR [https://www.crr.cz/programy-preshranicni-a-nadnarodni-spoluprace-2021-2027/interreg](https://www.crr.cz/programy-preshranicni-a-nadnarodni-spoluprace-2021-2027/interreg-bavorsko-cesko-2021-2027/)[bavorsko-cesko-2021-2027/.](https://www.crr.cz/programy-preshranicni-a-nadnarodni-spoluprace-2021-2027/interreg-bavorsko-cesko-2021-2027/)

#### <span id="page-17-0"></span>**4.1.5 Spolufinancování**

+ Poté, co jste v soupisce výdajů uvedli všechny výdaje za monitorovací období, potvrďte v sekci "5. Spolufinancování" vklad požadovaného spolufinancování za monitorovací období.

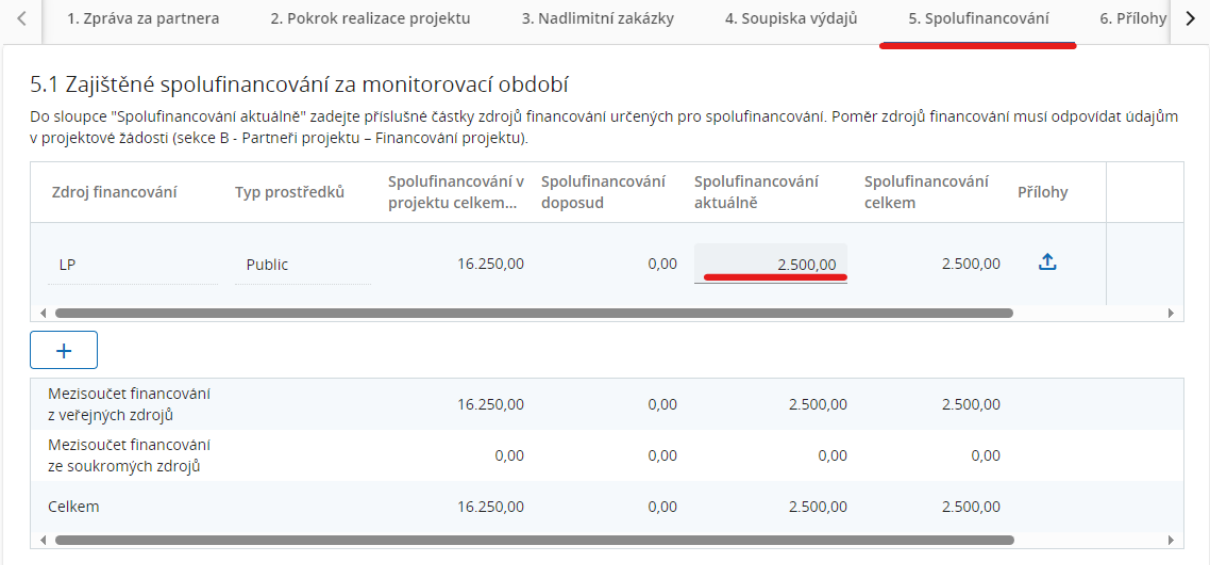

- + Tabulka obsahuje seznam zdrojů financování, které byly pro danou část projektu uvedeny v žádosti. Poměr zdrojů financování přitom musí odpovídat údajům, které byli uvedeny v projektové žádosti. Ve sloupci "Spolufinancování aktuálně" zadejte spolufinancování, které bude v daném monitorovacím období pokryto jednotlivými zdroji financování. Kromě toho můžete kliknutím na tlačítko "+" uvést další zdroj financování. V tomto případě je pak nutné zadat název zdroje financování a zvolit daný typ prostředků. Nezapomeňte zprávu uložit.
- + Součet částek uvedených ve sloupci "Spolufinancování aktuálně" v sekci "Spolufinancování" se musí rovnat požadované částce "Prostředky partnera (národní spolufinancování)" uvedené v tabulce Finanční plán (v EUR) v sekci "Finanční přehled".

*UPOZORNĚNÍ: Přesná výše požadovaného spolufinancování za monitorovací období je po zadání všech výdajů uvedena v sekci "Finanční přehled" a vypočítá se jako rozdíl mezi sumou Vámi uvedených výdajů za monitorovací období a dotací EFRR za monitorovací období. Při dotační sazbě 80 % představuje požadované spolufinancování 20 % součtu Vámi uvedených celkových výdajů za monitorovací období.*

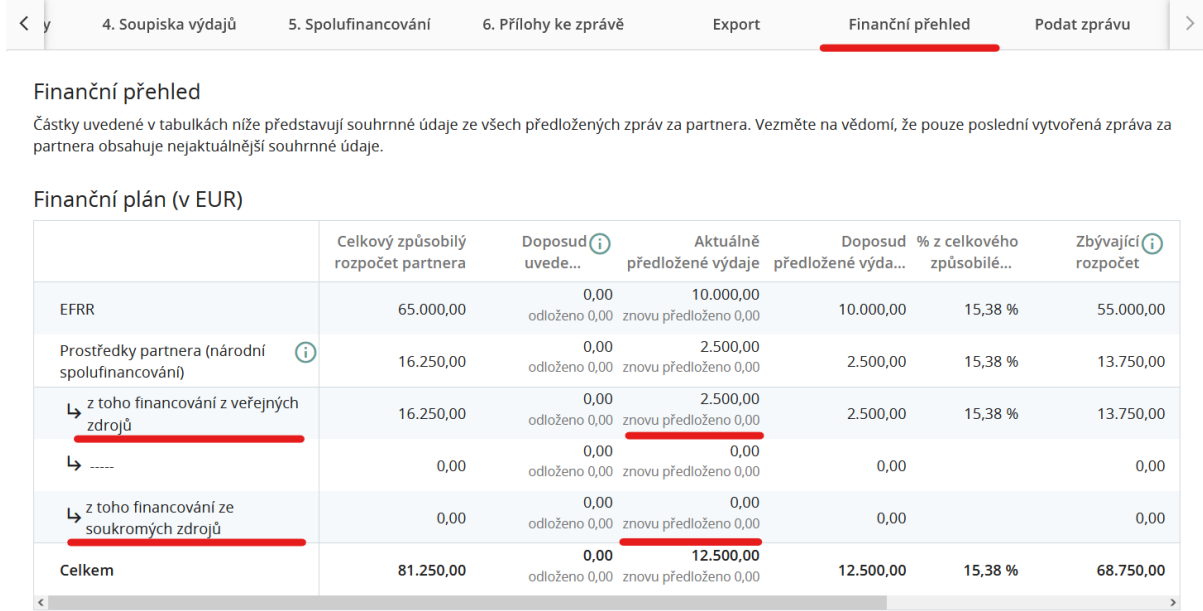

### <span id="page-18-0"></span>**4.1.6 Přílohy ke zprávě**

- + Do sekce "6. Přílohy ke zprávě" se nahrávají přílohy dle národních předpisů. U všech příloh je nutné dbát na smysluplné pojmenování souborů.
- + Obecné přílohy ke zprávě se nahrávají do složky "Zpráva za partnera R.X".

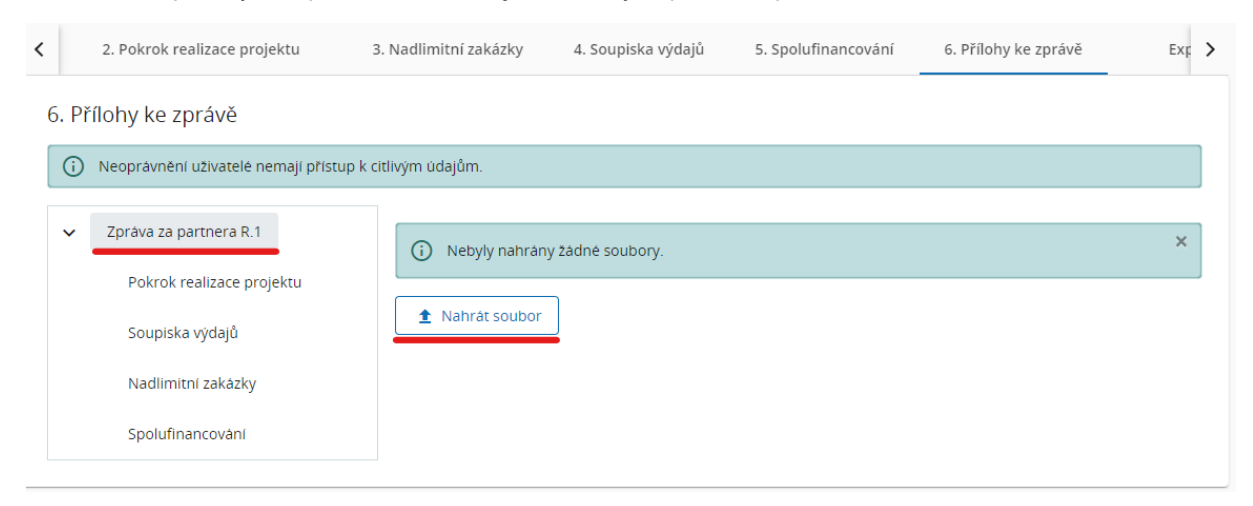

+ Ve složkách "Pokrok realizace projektu", "Soupiska výdajů", "Nadlimitní zakázky" a "Spolufinancování" se automaticky zobrazují všechny přílohy, které byly nahrány v jednotlivých sekcích zprávy za partnera.

*UPOZORNĚNÍ: Maximální velikost souboru je 50 MB. Pokud je k jedné položce třeba nahrát více příloh, zabalí se do komprimovaného souboru (.zip, .rar apod.).*

+ Dokumentace českých partnerů týkající se všech veřejných zakázek ve formě příloh je ukládána na Společné úložiště viz kap. 4.1.3.

#### <span id="page-19-0"></span>**4.1.7 Export**

+ V sekci "Export" je možné pro lepší přehlednost vygenerovat "Soupisku výdajů" v českém a německém jazyce v Excelu.

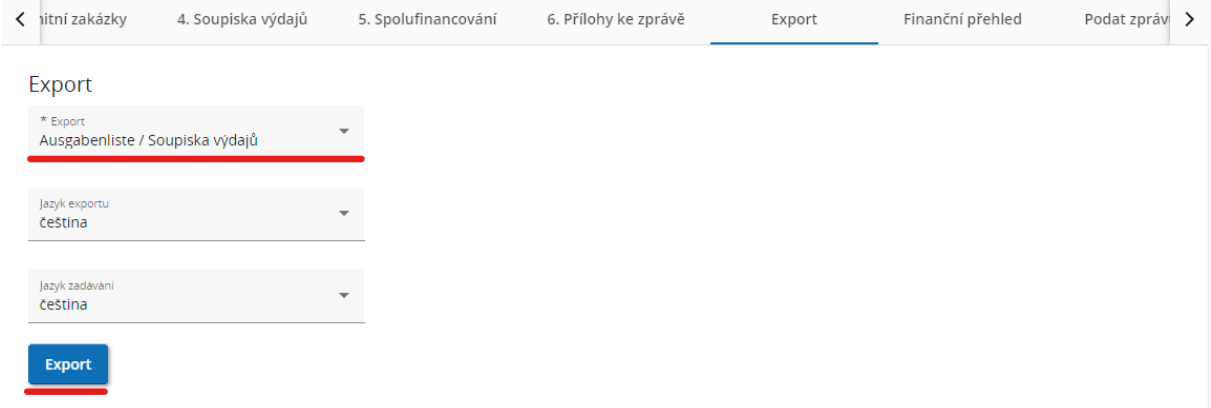

### <span id="page-20-0"></span>**4.1.8 Finanční přehled**

+ V sekci "Finanční přehled" jsou uvedeny souhrnné údaje ze všech předložených zpráv za partnera. Vezměte na vědomí, že pouze poslední vytvořená zpráva za partnera obsahuje nejaktuálnější souhrnné údaje.

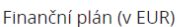

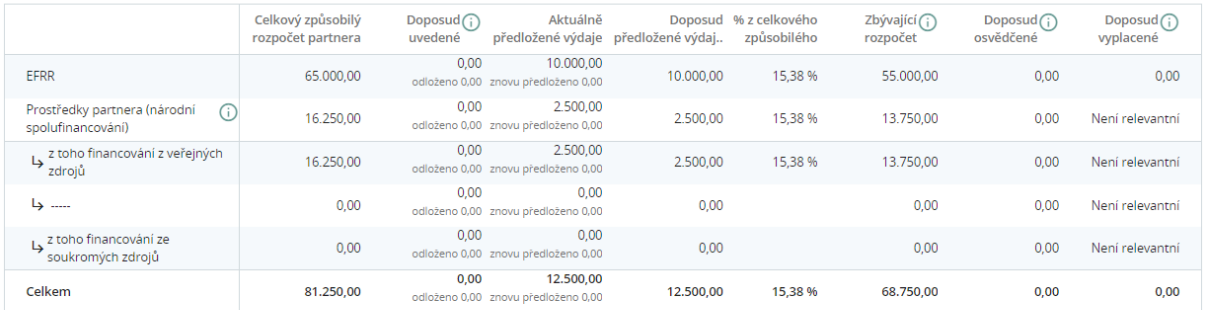

Rozpočet (v EUR)

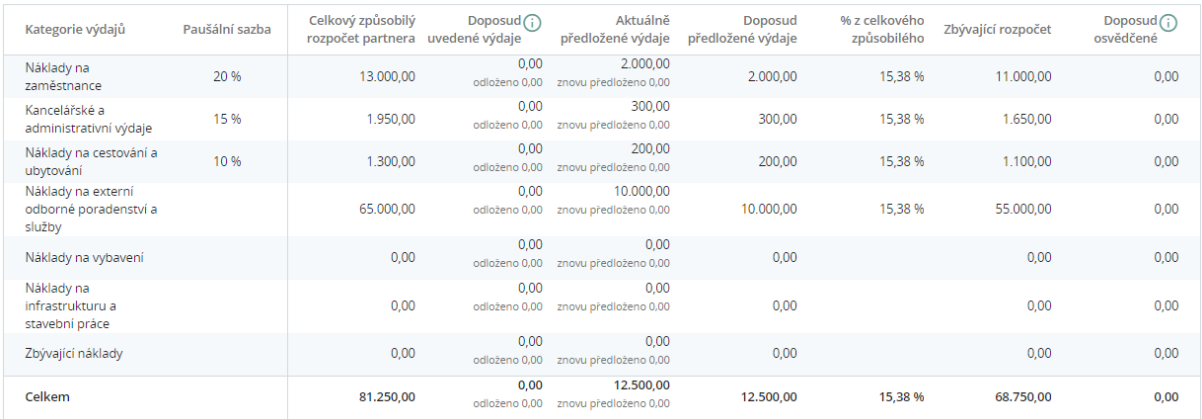

#### <span id="page-20-1"></span>**4.1.9 Kontrola a podání zprávy za partnera**

+ Poté, co jste uvedli všechny údaje, musí zpráva projít automatickou kontrolou a teprve poté je možné ji podat. Pro kontrolu klikněte na tlačítko "Provést kontrolu před podáním" a poté na tlačítko "Podat zprávu za partnera" (toto tlačítko se zobrazí po úspěšné automatické kontrole). Takto podanou zprávu již není možné měnit.

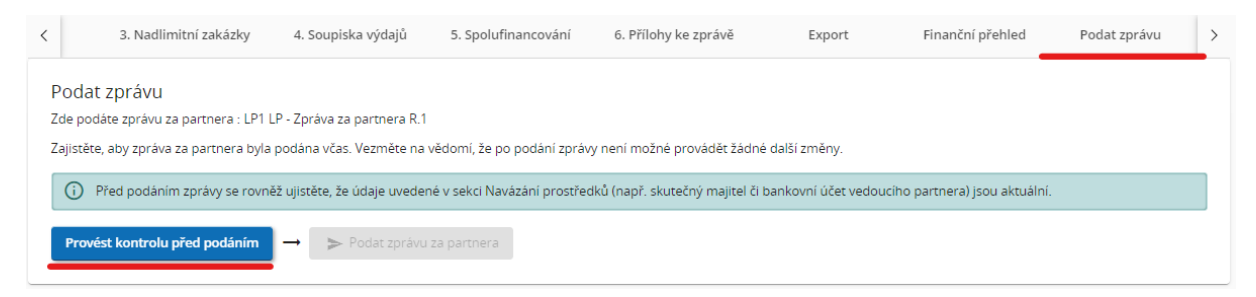

+ Systém Jems bude následně automaticky informovat příslušného kontrolora o tom, že Vaše zpráva za partnera byla právě podána.

*UPOZORNĚNÍ: Podáním zprávy v Jems se zpráva uzamkne a partner už nemá možnost ji dále upravovat. Případné odemčení zprávy za účelem jejího doplnění proto konzultujte s příslušným kontrolorem. Pouze kontrolor může iniciovat doplnění či přepracování zprávy v Jems.*

## <span id="page-21-0"></span>4.2 Vyhotovení zprávy za projekt

+ Další informace k vyhotovení zprávy za projekt budou zveřejněny v pozdější verzi těchto pokynů.

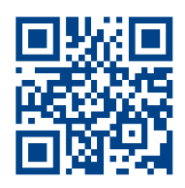

**www.by-cz.eu**

Vydavatel Národní orgán Programu INTERREG Bavorsko – Česko 2021–2027

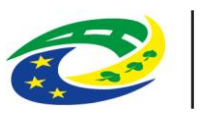

**MINISTERSTVO PRO MÍSTNÍ ROZVOJ ČR** 

Staroměstské náměstí 6, 110 15 Praha 1 Tel +420 224 861 111 – Fax +420 224 861 333 info@mmr.gov.cz – https://mmr.gov.cz/

Verwaltungsbehörde des Programms INTERREG Bayern – Tschechien 2021–2027

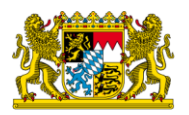

#### Bayerisches Staatsministerium für Wirtschaft, Landesentwicklung und Energie

Prinzregentenstr. 28, 80538 München Postanschrift: 80525 München Tel. 089 2162-0 – Fax 089 2162-2760 [poststelle@stmwi.bayern.de](mailto:poststelle@stmwi.bayern.de) – www.stmwi.bayern.de